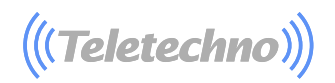

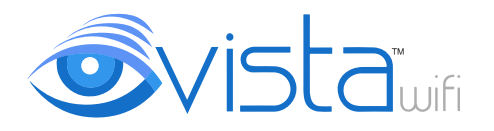

## **Quick Installation Guide**

 $\frac{1}{2}$  android  $\frac{1}{2}$  iOS

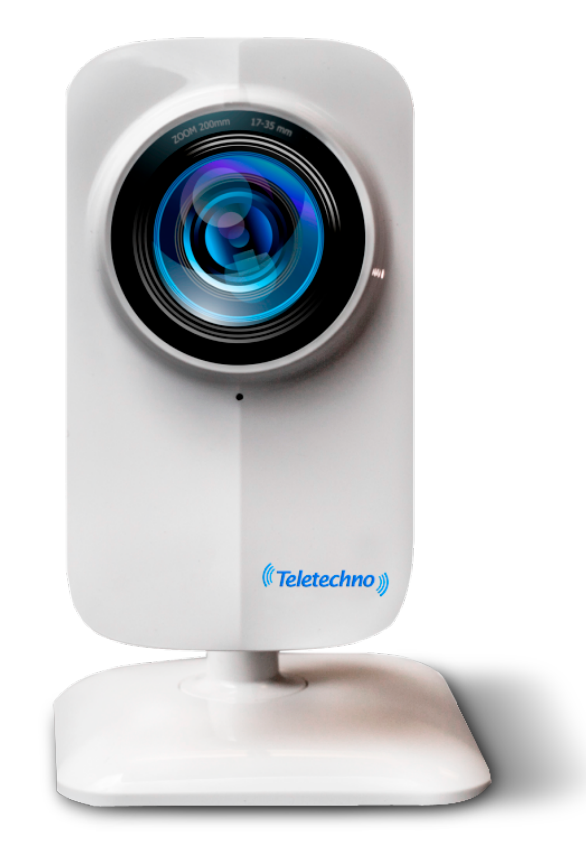

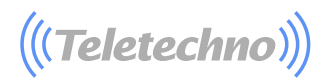

## **Instructions**

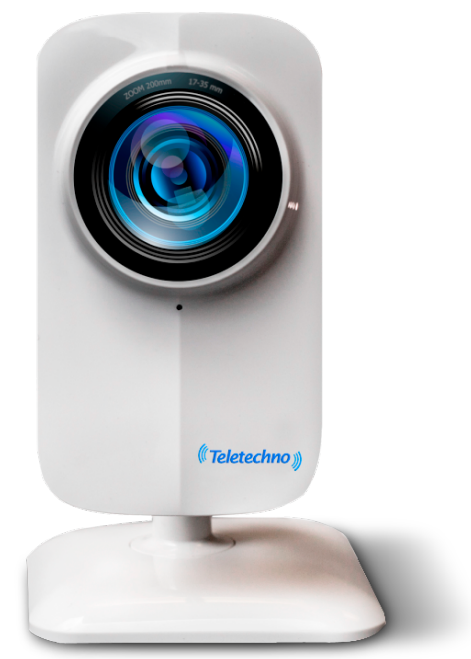

The installation of VISTA WIFI cameras is based on 3 different phases, with which we will be able to obtain a good monitoring experience:

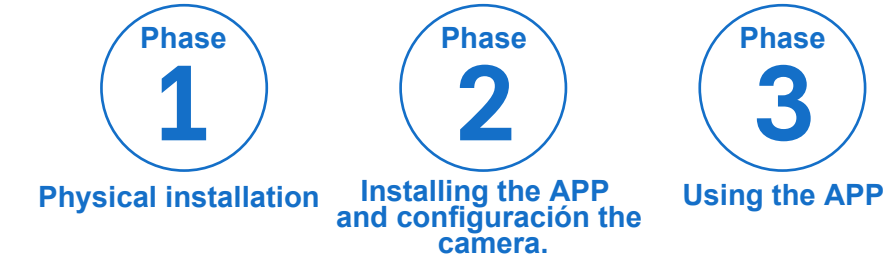

### **Knowing The Camera**

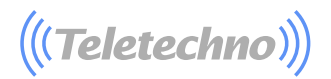

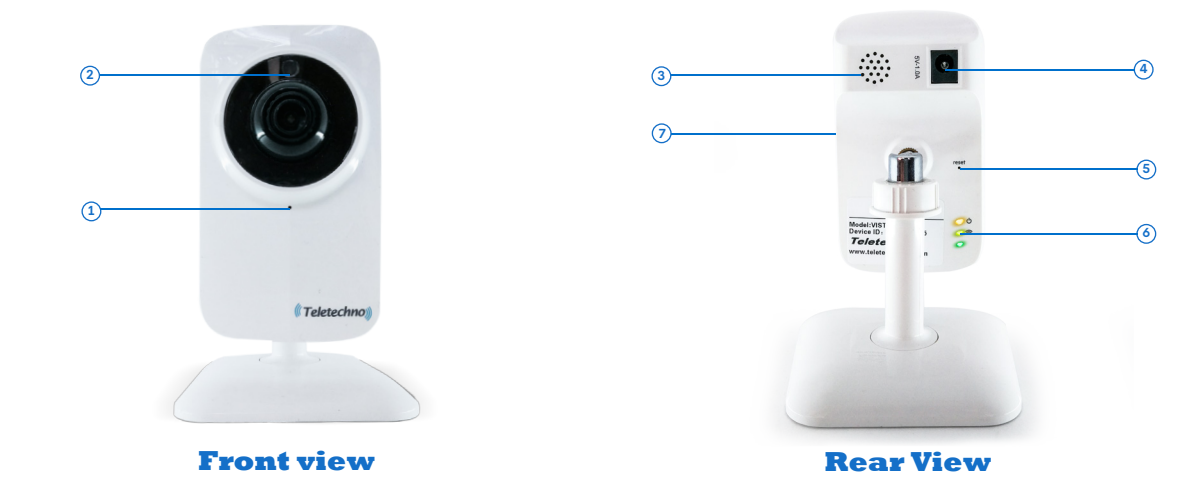

- **Microphone** Allows the camera to capture nearby sounds and send them with the video.
- **Light detectors** They detect the amount of incoming light and turn on the IR LEDS for night vision when necessary.
- **Speaker** The alarms and audio will be heard here.
- **Connector and Power CABLE**
- **Reset button** Press and Mantengapor 15 seconds to reset the camera to factory defaults.
- **6) Power LEDS** Power and Wi-Fi light.
- 7) MICRO SD Memory Slot to store video. Memory up to 32 GB (optional).

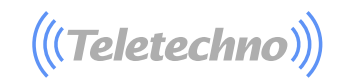

## **1 Phase** Physical Installation

**A** As a first step it is necessary to **B** remove the objects from the box:

- Camera
- Electrical connection Cable.
- Reset PIN accesorie.

Connect the electrical connection cable to the back of the camera and record or keep in mind the serial number, as shown in the following image.

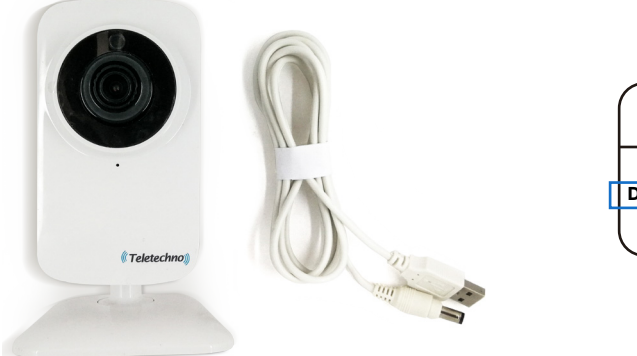

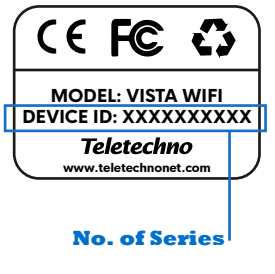

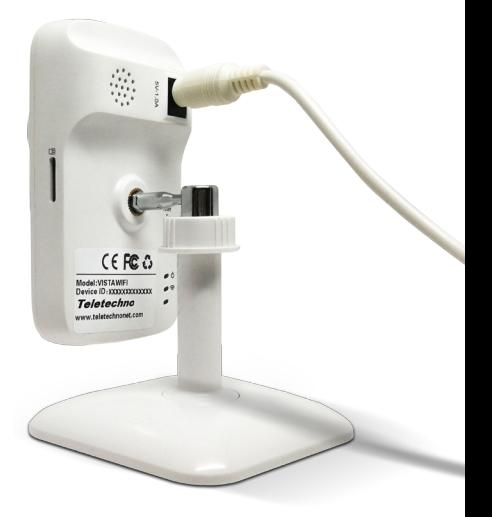

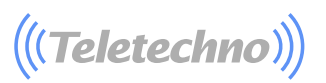

**C** As an option the user can insert a "MicroSD" **D** memory card. The camera is compatible with a memory of up to 32 GB, so you can insert an external memory of this type to the device and have video recording capacity up to 4 days with continuous video in high Definición, if configura the option of recording by motion detection pod Record up to 30 days.

**D** Finally you must wait for the camera to turn on its LED lights intermittently, when red and green light is observed it is when the camera is to be set up.

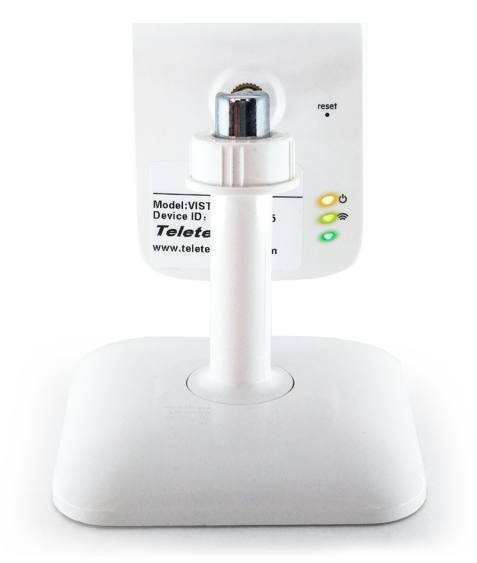

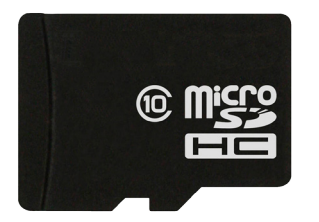

The camera will audibly indicate: "Waiting for Configuracion".

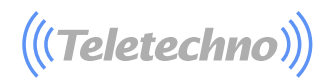

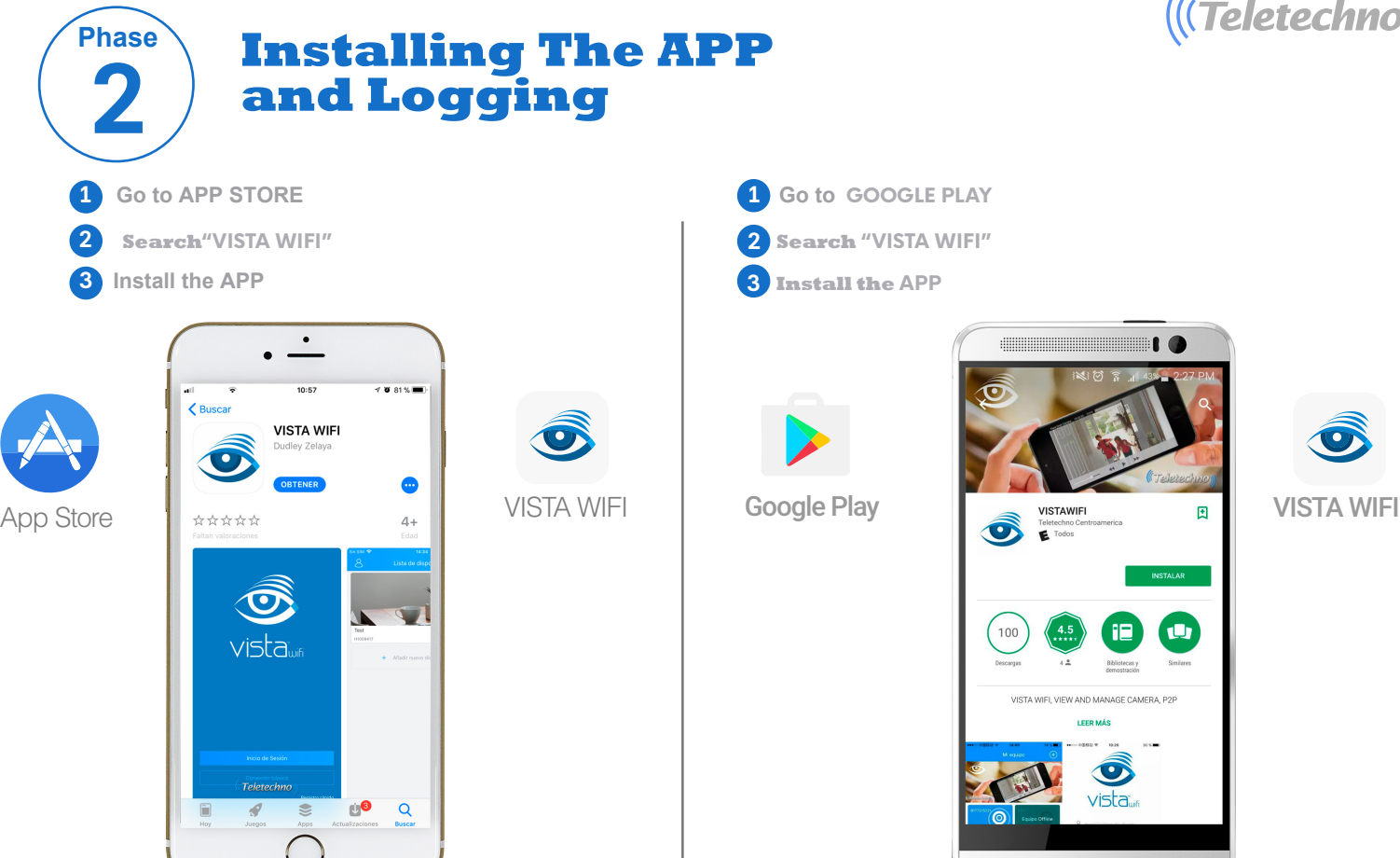

 **Go to GOOGLE PLAY Search "VISTA WIFI" Install the APP**

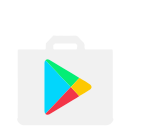

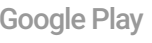

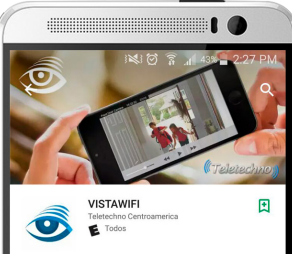

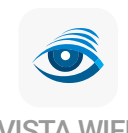

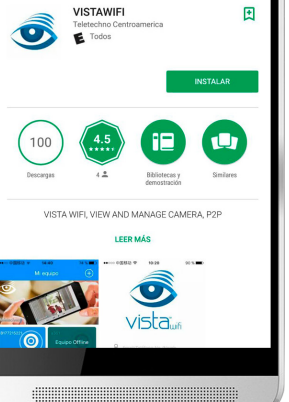

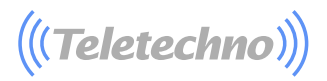

### Registration (account creation):

 Click on "Sign Up" (Fig. 1). -Enter a valid email address (fig. 2). -click "Next" (Fig. 2).

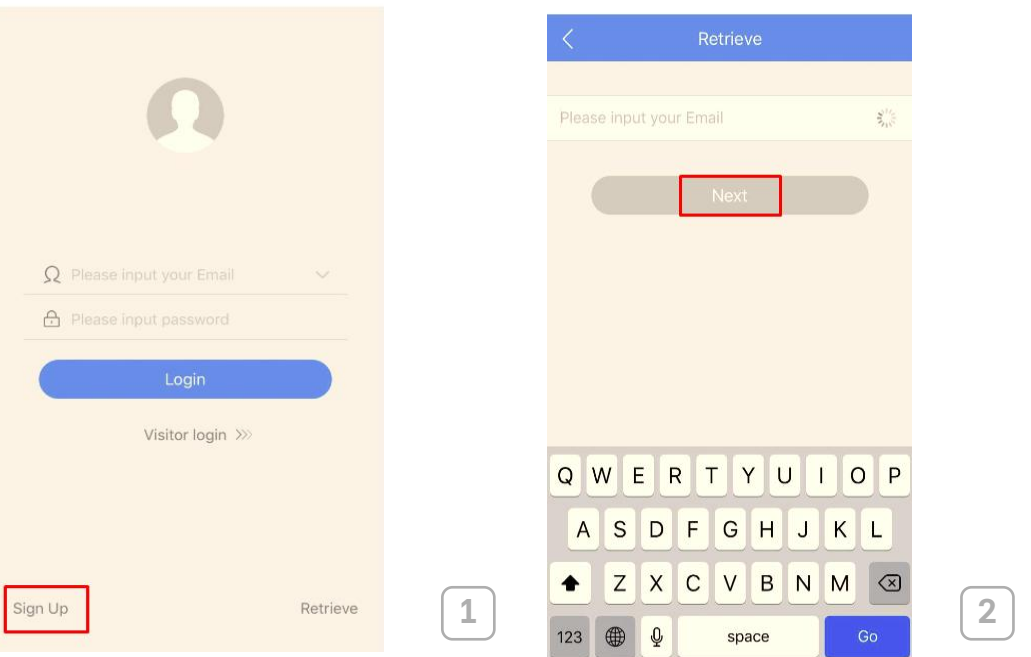

 $\big(\!\!\big(\!\!\big(\mathsf{Teletechn}{}o\big)\!\!\big)\!\!\big)$ 

#### Verification: Enter the password you want to enter the application (Fig. 3). Click on "Get Code" (Fig. 3). Enter the code that was sent to your email. (Fig. 3). If the Verification message does not arrive, click "Resend" Click on "Complete" (Fig. 4).

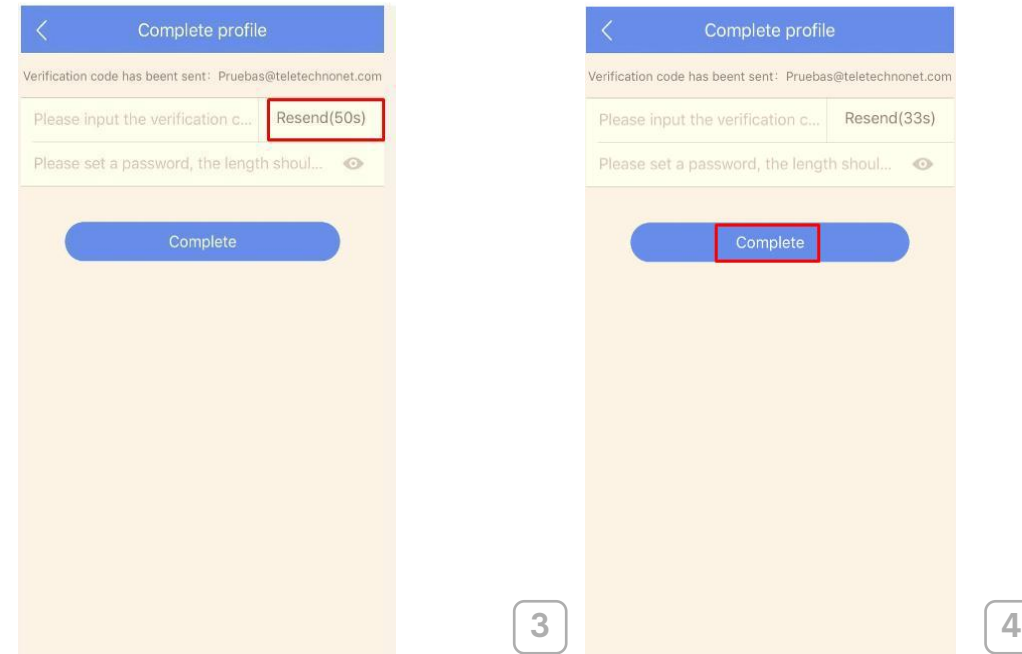

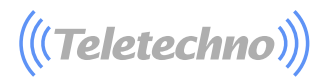

**Add new device by WiFi:**<br>-Click on "Start" (Fig. 5) .<br>-Click on "Wireless configuration (Fig. 6).<br>-Wifi conection with camera" and click in "Next" (Fig. 7)

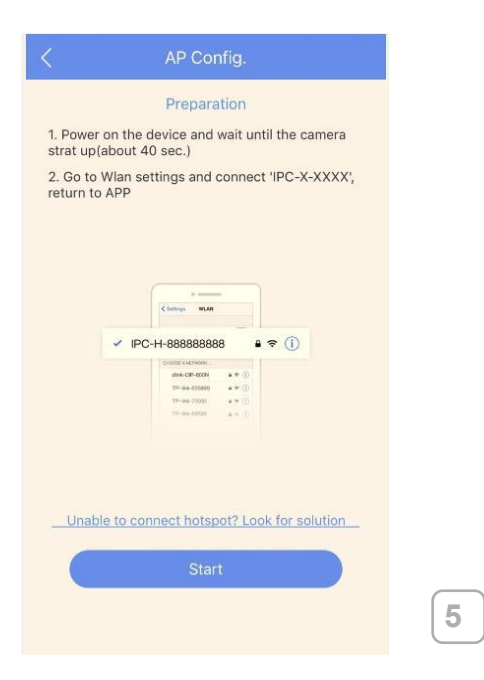

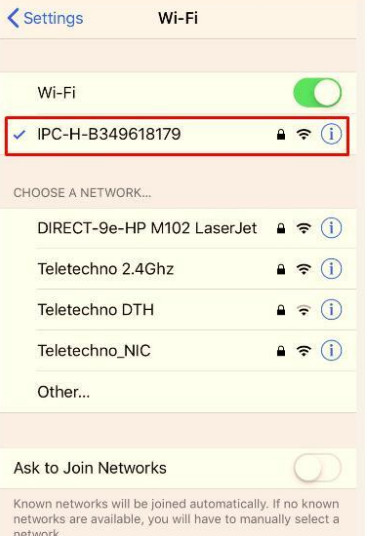

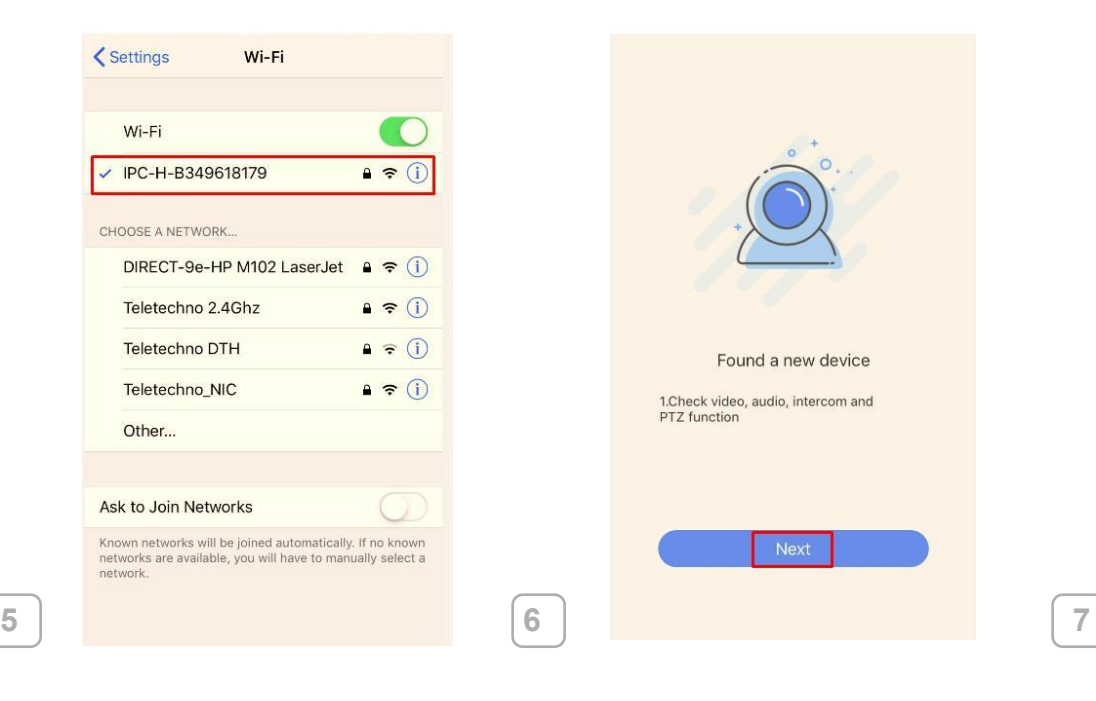

 $\big((\textcolor{blue}{\mathit{Teletechno}})\big)$ 

-Click on "Next" (Fig. 8). -Enter the SSID and password of the Wifi network to which you want to add your camera (Fig. 9). "Note: This camera do not support 5Ghz wireless lan"

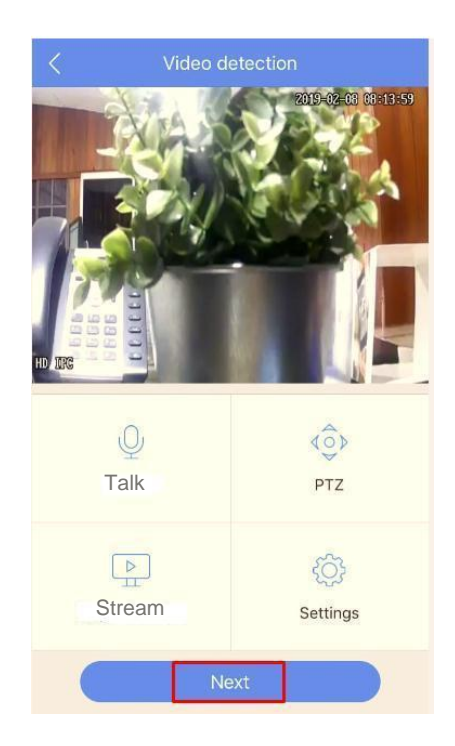

. -Click on "Connect WIFI", to set the WiFi view (Fig. 9). Click Next, after listening, it has configured correctly.

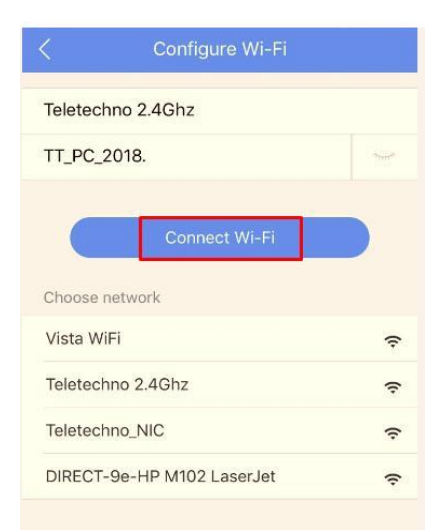

**8** 9

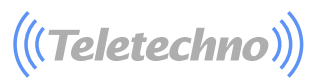

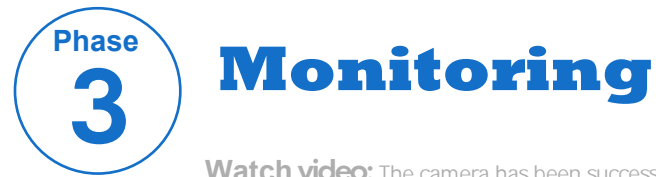

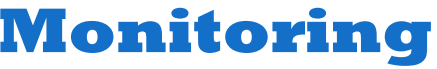

Watch video: The camera has been successfully added, click on your camera to view the video in real time (Fig. 10 and 11).

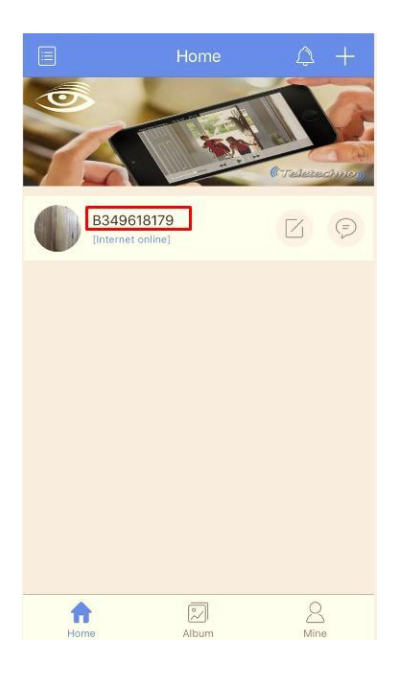

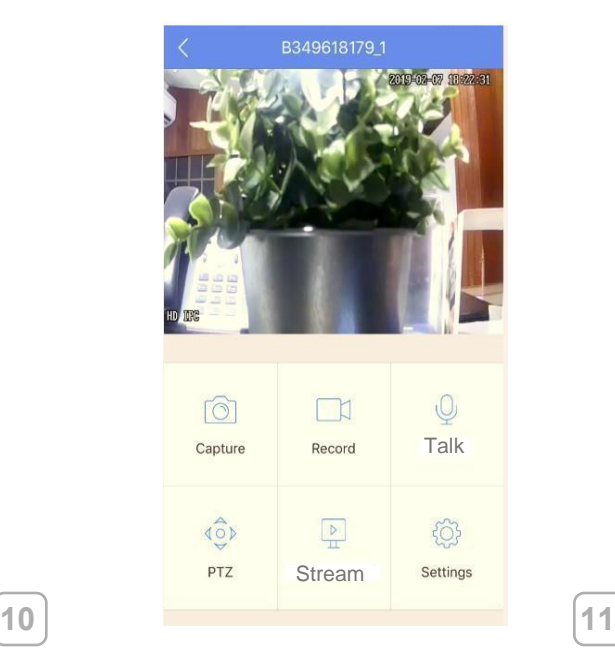

 $\big(($ (Teletechno) $)\big)$ 

#### **Configure Date/Time:**

Click "Settings" (Inside Camera monitoring) (Fig. 12). Select the "Time" zone" (Fig. 13). Select Time Zone (UTC) Select the time zone according to your country (countries in Central America select UTC-6), (Fig. 14). Or you can select time setting to Configure the time and date manually. Use the arrow at the top left to return to the main menu, (Fig-14)

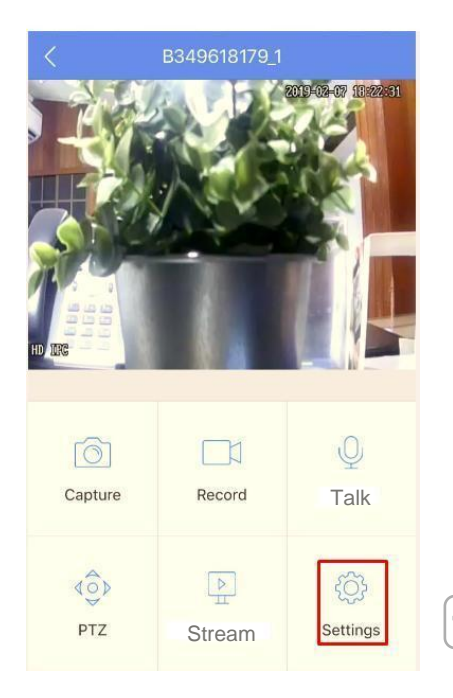

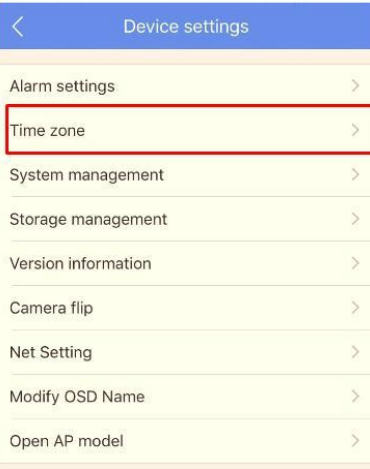

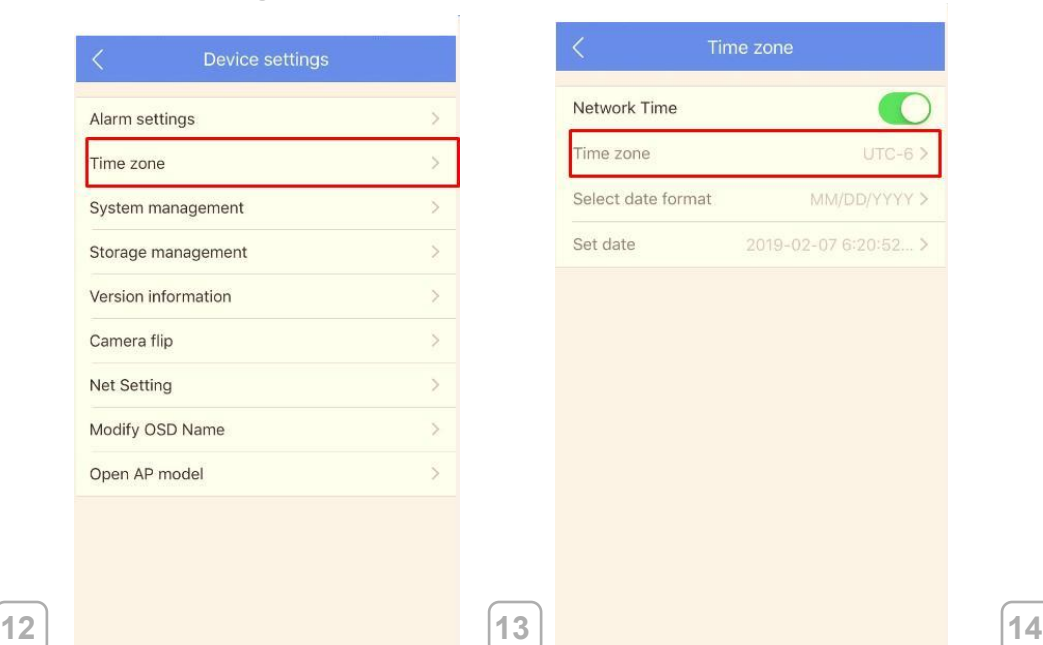

 $\big(($ (Teletechno) $)\big)$ 

**Configure Admin Password:**Enter "Settings" (Inside Camera monitoring) (Fig. 15). Select the "System management" option (Fig. 16).

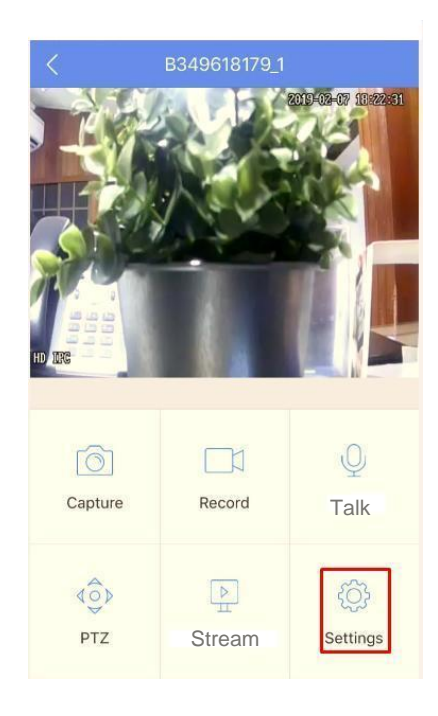

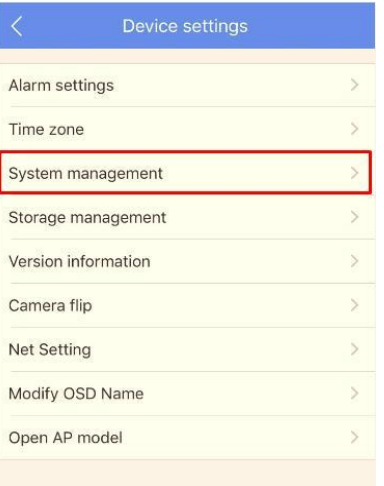

**15** 16

 $\big(($ (Teletechno) $)\big)$ 

-Select "Change device admin password" (Fig. 17). -Enter the new "password" of 0-18 characters (Fig. 18) Click "complete".

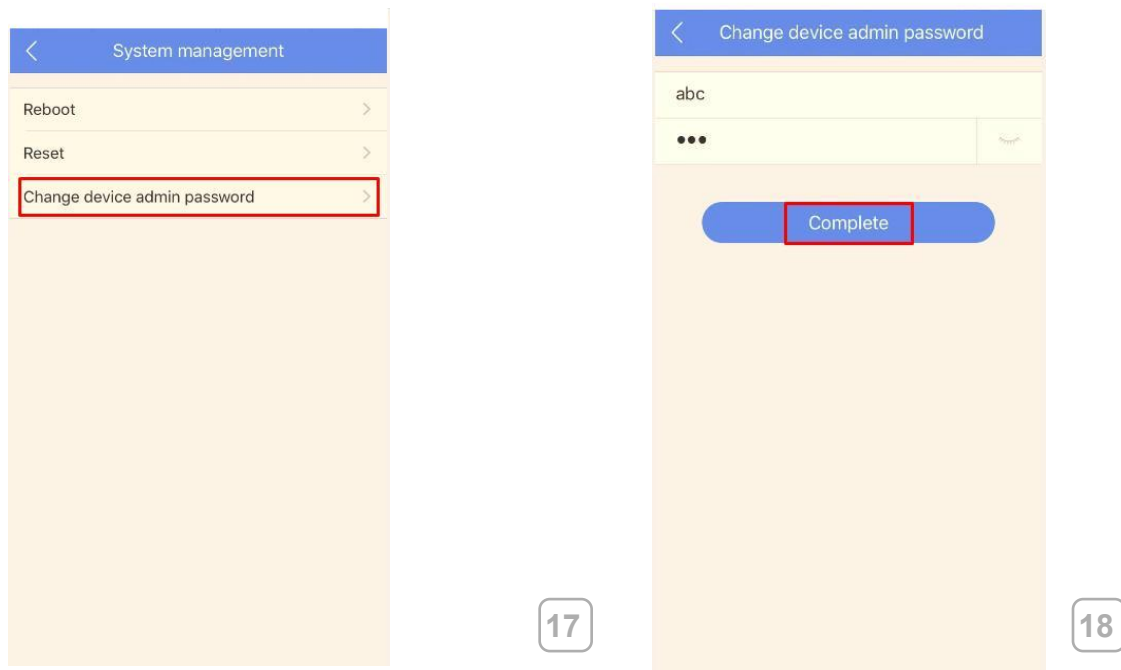

If you want to re-configure the camera, click on the "RESET" button for 15 seconds and follow the above steps described above.

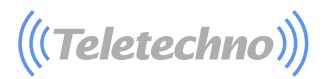

Mobile application-Horizontal view options (IOS)

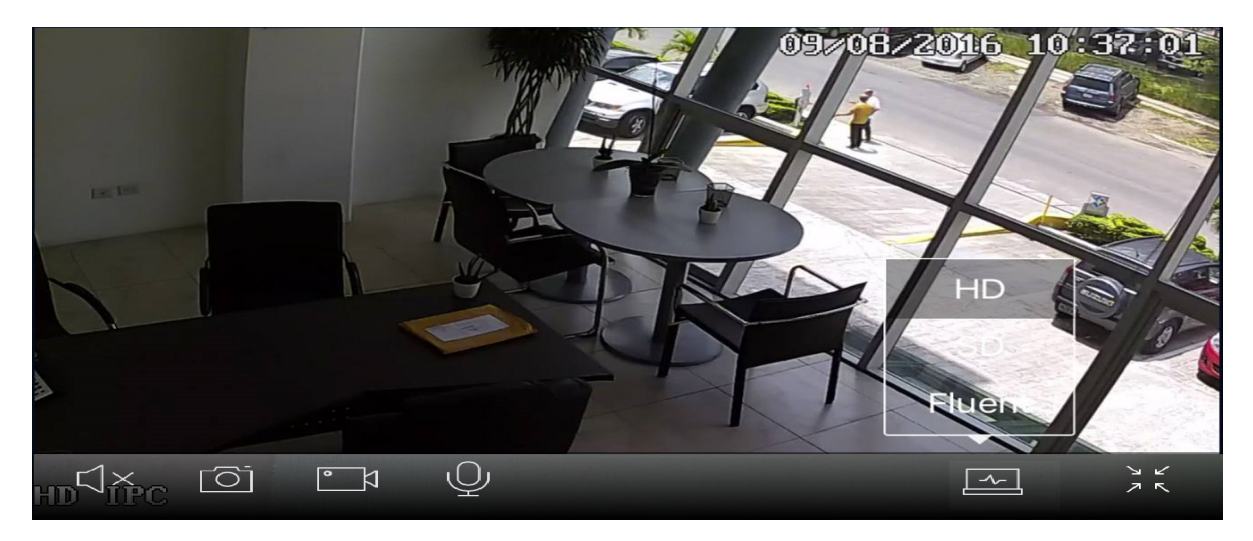

#### Grabaciòn IOS

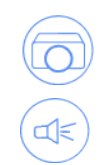

To make recordings on iOS, disable Icloud > images  $(\bigotimes)$  On your device iphone & ipad, Then click on the Register button.

To record with audio, click Audio button.

Note: IOS and Android vertical view is different from the top image but with the same options To record videos on the iOS device you need to click on the respective button.

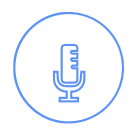

 $\big(($ (Teletechno) $)\big)$ 

**Talk**: This enables or disables the microphone on your mobile device. While enabled, it acts as an intercom, allowing sound capture to be heard on the camera speaker.

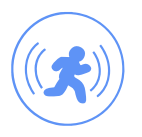

**Capture:** Take an instant snapshot and save it in the photo gallery of your mobile device.

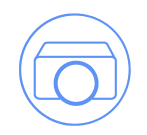

**Record:** Start the video recording. The video capture quality will be equal to the range or quality you are viewing. The videos will be saved in the local storage of your cell phone.

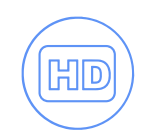

**HD/SD/Fluent:** Shows the live video in High Definition HD (720p), Definition Standard or Fluent. Choose the video definition depending on the internet speed of both the phone and the camera VISTA WIFI (for low speeds select "Fluent"). Extends the monitoring screen in full mode or collapses the screen

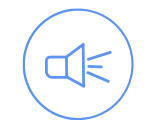

**Speaker:** While disabled, audio will not be heard on your mobile device. When the live streaming video is enabled, it will include the audio that is captured by the camera's microphone.

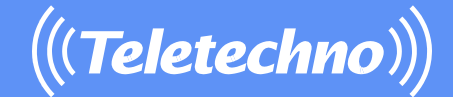

# **Support**

For support you can send an email to [soporte@teletechnonet.com](mailto:soporte@teletechnonet.com) Or you can contact our call center support team in each country:

Guatemala: +502 2218 9444 El Salvador: +503 2113 0231 Honduras: +504 2280 2183 Nicaragua: +505 2252 4369 Costa Rica: +5064001 6716 Usa & Canada: +1 305 203 0872

[www.teletechnonet.com](http://www.teletechnonet.com/)